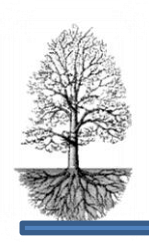

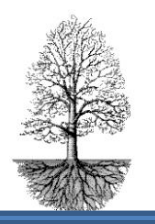

utvecklar system för specialistsjukvård

## Manual för Insulinpump och CGM registrering.

## **Pumpregistrering**

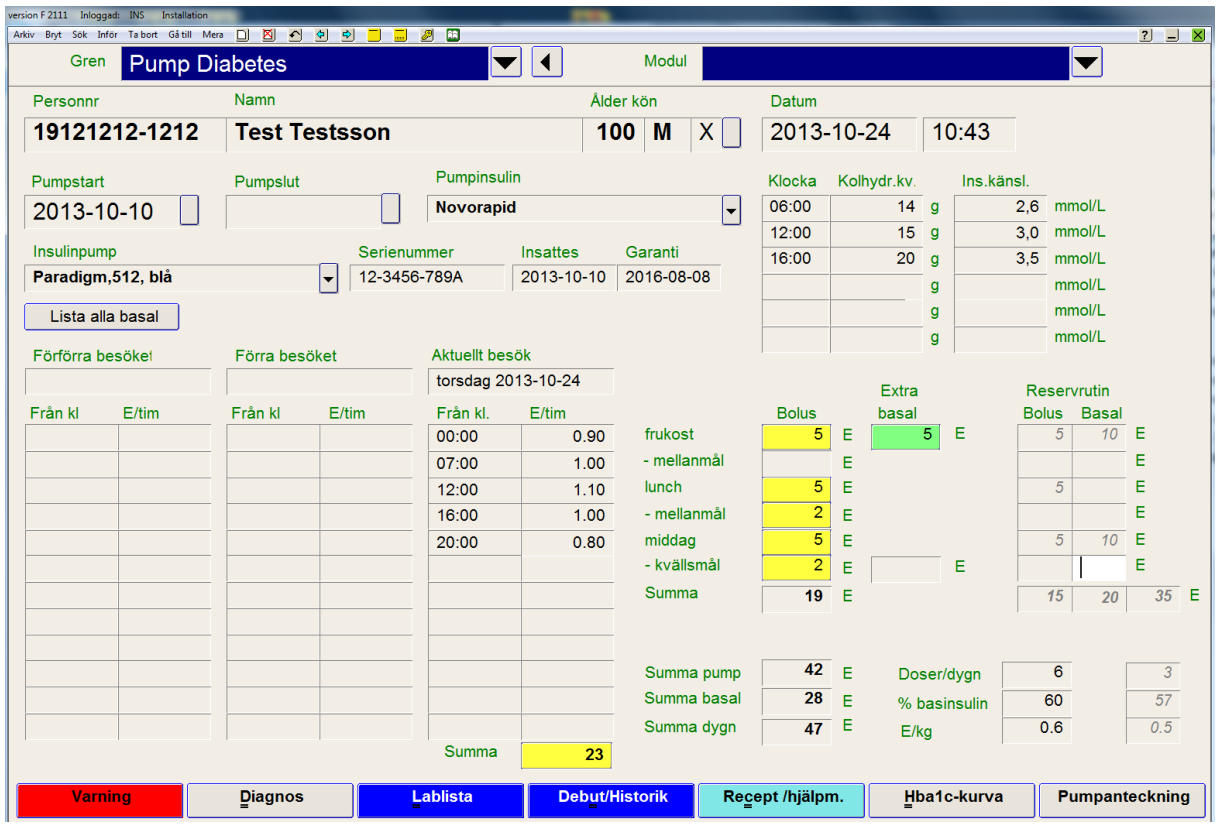

Personnummer, namn och besöksdatum följer med från huvudsidan.

## **Pumpstart**

I fältet "Pumpstart" anges det datum som patienten **började** sin pumpbehandling. Datumet genereras automatiskt in i historiken för insulinpump och kopplas därifrån till NDR registret.

## **Pumpslut**

I Fältet "Pumpslut" anges det datum då patienten **slutar** sin pumpbehandling. Det är på samma vis här. Det kommer automatiskt in i historiken att patienten slutat med sin pumpbehandling.

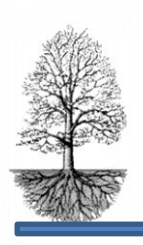

utvecklar system för specialistsjukvård

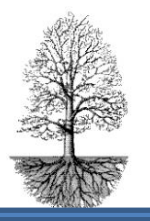

## **Registrering av pump, serienummer, insattdatum och garantitid**

- 1. Via rullist till höger om fältet "Insulinpump" **väljs aktuell pump in**. (Det är viktigt att pumparna/hjälpmedel är uppdaterade och inlagda i filen Q:DIABHMED.1.)
- 2. En dialogruta kommer upp där det ges möjlighet att **ange serienummer** för pumpen.
- 3. Samtidigt kommer registreringen av pumpen erhållas under knappen "Recept".
- 4. Vid pumpbyte gäller samma sak. Man väljer in den nya pumpen och anger serienummer. Det kommer då en fråga, "ska den gamla pumpen sättas ut." utsattdatum kommer in på receptsidan automatiskt.
- 5. Insattdatum ger automatiskt aktuellt datum men går att ändra.

Listan över pumpar hämtas från filen Q:DIABHMED.1 och den uppdateras av personer med administratörsrättigheter och det ska finnas någon eller några för varje avdelning som har administratörsrättigheter. När/om registreringen av pump görs på receptsidan måste ett P# och serienummer skrivas in i fältet "Kommentar journal" för att det ska genereras namn och serienummer på pumpsidan och även pumpnamnet på huvudsidan. Datum för insättningen ger aktuellt datum.

6. Garantitiden skrivs in i fältet "Garantitid".

#### **Insulinsort**

Pumpinsulin väljs in på via rullisten vid sidan av fältet insulinsorten syns på både pumpsidan i fältet för pumpinsulin och på huvudsidan i tabellen och raden för pump.

## **Basaldoser**

Basaldosena registreras in i den högra tabellen av de tre tabellerna.

Klockslag och antal Enheter förs in för ett dygn inom ett och samma datum. Börja alltid med tiden 00:00. Det räcker att skriva 0 och trycka enter eller tab för att formatet 00:00 ska erhållas och 2 ger 02:00 på samma sätt.

Enheter/timmar ger alltid två decimaler, exempel: 0,6 blir 0.60 när enter eller tab trycks. Kommatecken ger automatiskt en punkt istället.

För en ny pumppatient är tabellerna helt tomma och det är i den högra av de tre som doser och tider förs in. Aktuellt datum ger samma som besöksdatum. **Enklaste sättet att registrera doserna är att efter varje inmatning förflytta sig med enter eller tab. Det ger automatiskt rätt inmatningsföljd.**

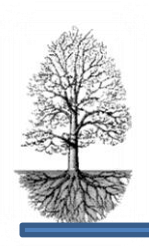

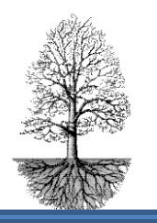

utvecklar system för specialistsjukvård

En patient med tidigare doseringar visar den högra tabellen doserna från föregående dosering som förslag.

### **Ändra dos**

När dosen ska ändra för ett befintligt klockslag, klickas markören in i dosfältet för respektive tid och ändras.

### **Ta bort en dos**

Ska en dosering tas bort klickas markören in i fälten och tid och dos tas bort så de blir tomta. När sidan stängs sparas doser och sortering kommer bli i tidsordning och det kommer inte att bli något mellanrum mellan doserna.

#### **Lägga till en dos**

Ska doser läggas till, börja på första lediga rad och skriv in tid och dos. När sedan sidan stängs kommer doserna att sorteras in i rätt tidsordning automatiskt.

### **Se flera doser**

För att se fler tidigare basaldoseringar klickas knappen "Lista alla basala". Då presenteras en lista på alla inlagda basaldoser i datumordning.

**Ändrade doser sparas då sidan stängs.**

## **Måltidsdoser (bolusdoser)**

Kolumnen "Måltidsdoser" är indelad i före de olika måltiderna. Extradoser som ska tas i samband med måltid skrivs in på respektive plats.

Programmet räknar automatiskt ut totala mängden enheter/dygn och antal doser/dygn. I uträkningen av doser/dygn räknas basaldoserna som en dos.

Fördelningen i procent basaldos av den totala insulindosen visas och ger ett rättesnöre att gå efter. Finns vikt angiven på patienten räknas även Enhet/Kg kroppsvikt ut.

## **Reservrutin**

Det finns möjlighet att ange insulindoser till en reservrutin som patienten kan gå efter om pumpen slutar fungera. Den syns även på brevet.

## **Frasmenyer**

Vilka frasmenyer som ska finnas på sidan kan vara individuellt för respektive avdelning och det är möjligt att ändra och välja det som man vill ska vara med och utesluta andra. Hör av er till Journalia om ev. ändringar.

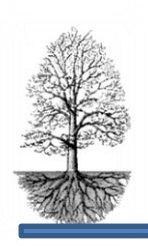

utvecklar system för specialistsjukvård

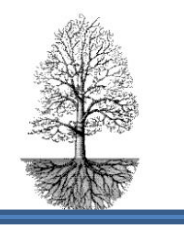

## **Tabell för Kolhydratskvoter och insulinkänslighet**

Det finns möjlighet att registrera in kolhydratkvoter och insulinkänslighet för olika tidpunkter. Det går att ange 6 st.

## **Extra Basaldos**

Det finns möjlighet att registrera extra basaldos som inte är given av pumpen, utan som ges separat. Extradoser kan registreras antingen för morgon och/eller kväll. De kommer även synas på första sidan.

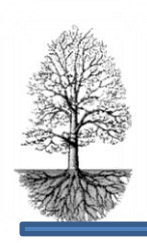

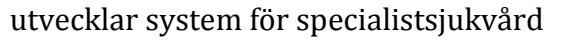

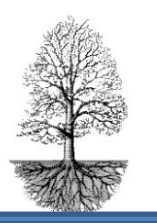

## **CGM-registrering**

#### **Personnummer och namn**

Importeras från diabetesdokumentet

### **Datumfältet**

Vid registrering av CGM och det inte finns någon tidigare registrering erhålls diabetesdokumentets kontaktdatum i fältet datum.

När knappen CGM trycks och registrering finns sedan tidigare erhålls frågan **"**Senaste CGMregistering 20??-??-??, Ny registrering?"

Svaras **JA** på frågan, erhålls diabetesdokumentets besöksdatum i fältet datum. Svaras **NEJ** på frågan, visas senaste registreringen i fältet datum.

### **Startdatum**

Mätningens start anges i Startdatum och det är kopplat till historiken, CGM. Med hjälp av knappen till höger om fältet kan aktuellt datum erhållas i fältet. Finns tidigare CGMmätningar kommer startdatum ligga kvar från tidigare mätning när ny registrering väljs. Ändra då Startdatumet till det gällande.

## **Slutdatum**

Mätningens slut anges i Slutdatum och det är kopplat till är kopplat till historiken, CGM. Med hjälp av knappen till höger om fältet genereras aktuellt datum. Finns tidigare avslutade CGM-mätningar ligger slutdatumet kvar för den gamla. Det få då aktivt raderas vid ny registrering.

#### **Utrustning**

Välj in från rullisten bredvid fältet, Listan hämtas från Q:DIABHMED.1. Serienummer på CGM-utrustningens **Serienummer** skrivs in i fältet. **Garantitiden** skrivs in i fältet.

Äldre registreringen nås genom att bläddra med F7 bakåt och F8 Framåt.